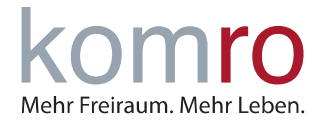

# **Einleitung**

Sie benötigen Unterstützung beim Einrichten Ihrer FRITZ!Box? Wir zeigen wie´s geht.

## **1 FRITZ!Box Anschließen**

Verbinden Sie die FRITZ!Box mit der TAE-Dose (siehe Abb.) Stecken Sie hierzu das **DSL-KABEL** in die **DSL-BUCHSE** der FRITZ!Box sowie in die mit "F" beschriftete Buchse der TAE-DOSE.

Sollte noch ein Splitter an der Telefondose angesteckt sein, diesen bitte entfernen!

Verbinde Sie zuletzt das beiliegende Stromkabel mit der FRITZ!Box. Geben Sie nun der FRITZ!Box ca. 15 Minuten Zeit sich zu verbinden.

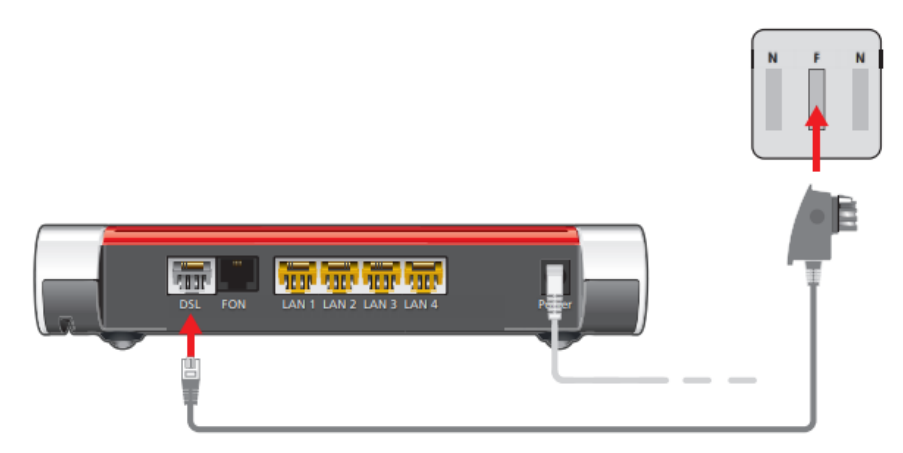

Abb.: FRITZ!Box per DSL-Kabel mit DSL-Anschlussdose verbinden

Wenn Sie ein komro-Mietgerät nutzen ist Ihr Internetanschluss nun verfügbar.

Sie haben ein eigenes Endgerät bei uns registriert? Folgen Sie Punkt 2: "FRITZ!Box manuell einrichten".

## **2 FRITZ!Box manuell einrichten**

#### **Schritt 1: Verbindung mit der FRITZ!Box herstellen**

Verbinden Sie Ihren Computer mit der FRITZ!Box. Rufen Sie die Benutzeroberfläche der FRITZ!Box auf, indem Sie Ihren Internetbrowser (MOZILLA FIREFOX, GOOGLE CHROME, MICROSOFT EDGE, SAFARI ETC.) öffnen und dort in der Adresszeile **HTTP://FRITZ.BOX** oder die IP-Adresse **192.168.178.1** eingeben.

Tragen Sie das **FRITZ!BOX-KENNWORT** von der Geräteunterseite ein und klicken Sie auf **ANMELDEN.**

SOLLTEN SIE DAS KENNWORT BEREITS ABGEÄNDERT UND VERGESSEN HABEN, KLICKEN SIE BITTE AUF KENNWORT VERGES-SEN UND FOLGEN SIE DEN ANWEISUNGEN.

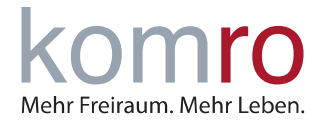

Wenn Sie das erste Mal auf die FRITZ!Box zugreifen werden Sie gefragt, ob Sie der SAMMLUNG VON DA-**TEN ZU DIAGNOSE UND WARTUNGSZWECKEN ZUSTIMMEN** möchten. Wenn ja, klicken Sie einfach auf **OK**. Wenn Nein, entfernen Sie den Haken und klicken anschließend auf **OK**.

DAS DEAKTIVIEREN DER OPTION HAT KEINEN EINFLUSS AUF IHRE NUTZERERFAHRUNG.

Nun öffnet sich der Einrichtungsassistent. Bitte klicken Sie auf **ABBRECHEN** und bestätigen Sie die anschließende Sicherheitsabfrage mit **ASSISTENT BEENDEN**.

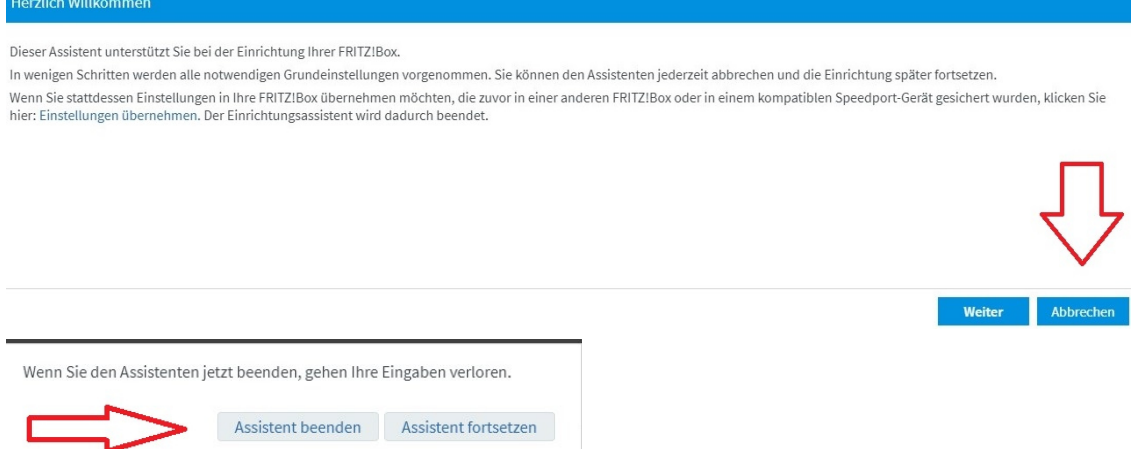

#### **Schritt 2: Aktivierung der erweiterten Ansicht**

Da in der Standardansicht manche Optionen nicht vorhanden sind, benötigen Sie die erweiterte Ansicht.

Klicken Sie rechts oben auf die drei senkrechten Punkte. Nun öffnet sich ein kleines Fenster, mit einem grauen Feld **ERWEITERTE ANSICHT**. Klicken Sie auf dieses Feld, anschließend wird der Button "grün".

**ACHTUNG**: Je nach Firmware-Version kann es vorkommen, dass hierbei die Seite neu geladen wird. Sollte dies geschehen, klicken Sie erneut auf die drei senkrechten Punkte und überprüfen ob der Button "grün" ist.

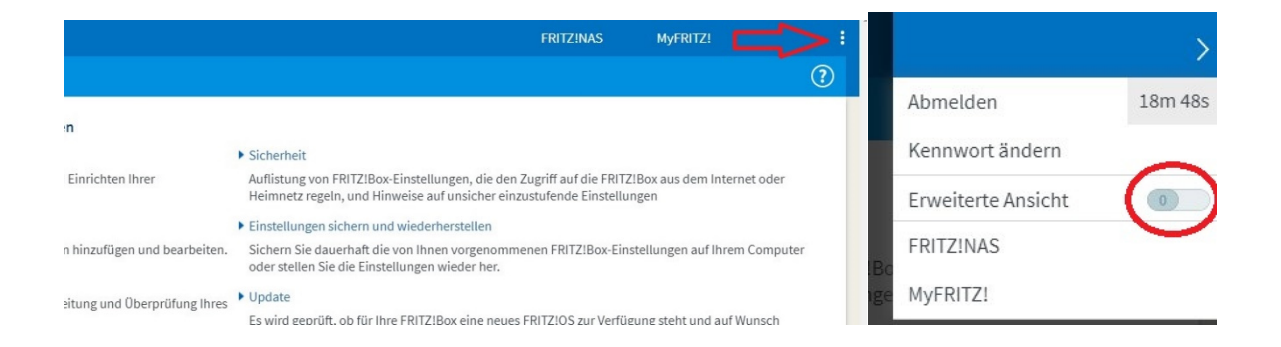

# **ANLEITUNG**  Einrichtung Ihrer FRITZ!Box an einem VDSL Anschluss

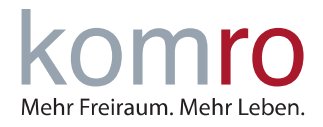

### **Schritt 3: Internetzugang in der FRITZ!Box einrichten**

Klicken Sie auf den Menüpunkt **INTERNET (1)** und anschließend auf den Untermenüpunkt **ZUGANGS-DATEN (2)**.

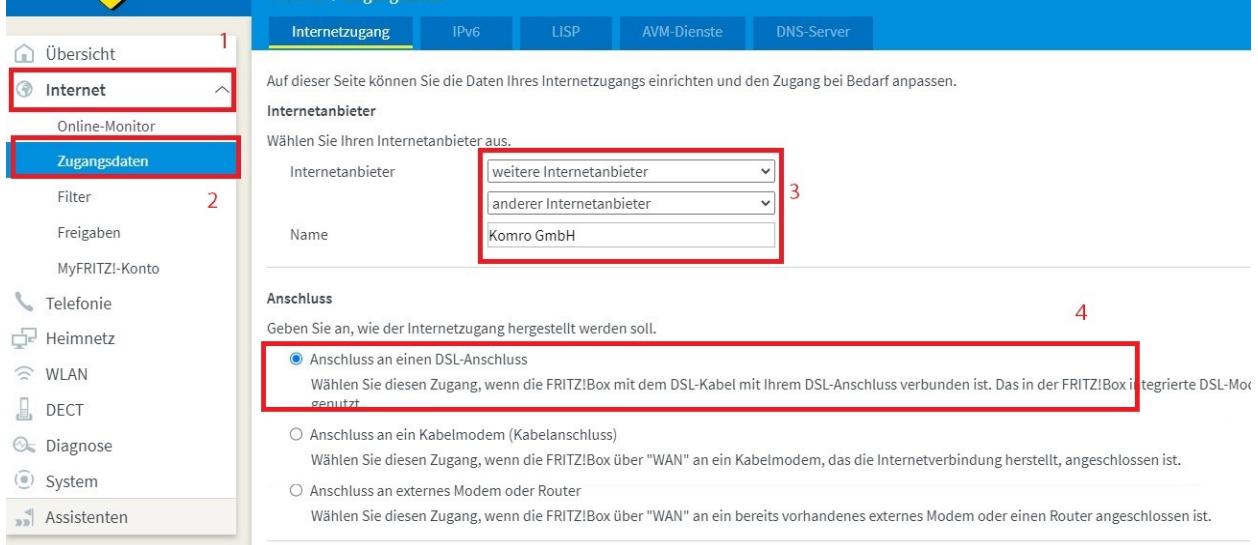

Sie werden nun nach dem **INTERNETANBIETER (3)** gefragt. Hier wählen Sie in der ersten Zeile **WEITERE INTERNETANBIETER** und darunter **ANDERER INTERNETANBIETER** aus. Unter Name tragen Sie bitte **KOMRO GMBH** ein.

Als nächstes wählen Sie unter **ANSCHLUSS** den ersten Punkt **ANSCHLUSS AN EINEM DSL-ANSCHLUSS (4)** aus.

Unter **ZUGANGSDATEN** bei **WERDEN ZUGANGSDATEN BENÖTIGT?** wählen Sie bitte **NEIN** aus. Bestätigen Sie anschließend mit **ÜBERNEHMEN**.

**ACHTUNG**: Sollten Sie **NEIN** nicht angeben können, so befinden Sie sich nicht in der erweiterten Ansicht. Bitte wiederholen Sie in diesem Fall **SCHRITT 2: AKTIVIERUNG DER ERWEITERTEN ANSICHT**.

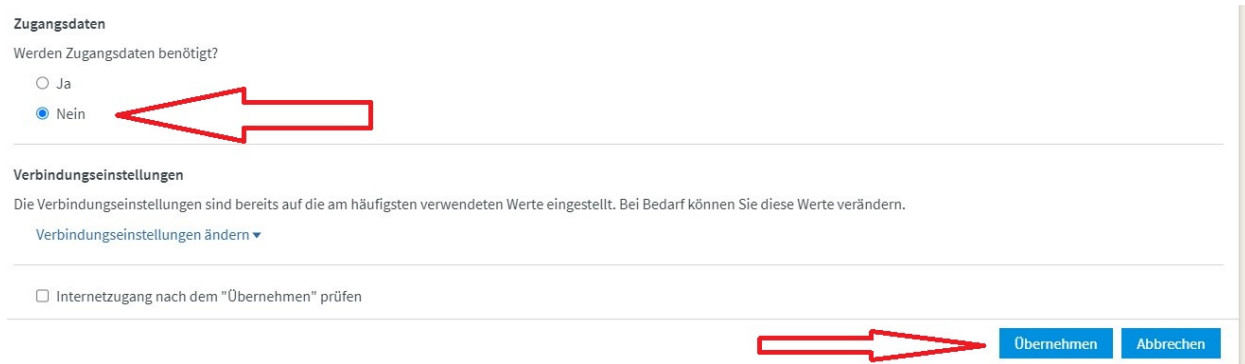

Der Internetanschluss ist nun auf Ihrer FRITZ!Box eingerichtet. Sollte weiterhin keine Internetverbindung möglich sein, starten Sie die FRITZ!Box noch einmal neu. Hierzu reicht es die Box kurzzeitig vom Strom zu trennen.